## 变形——变形器

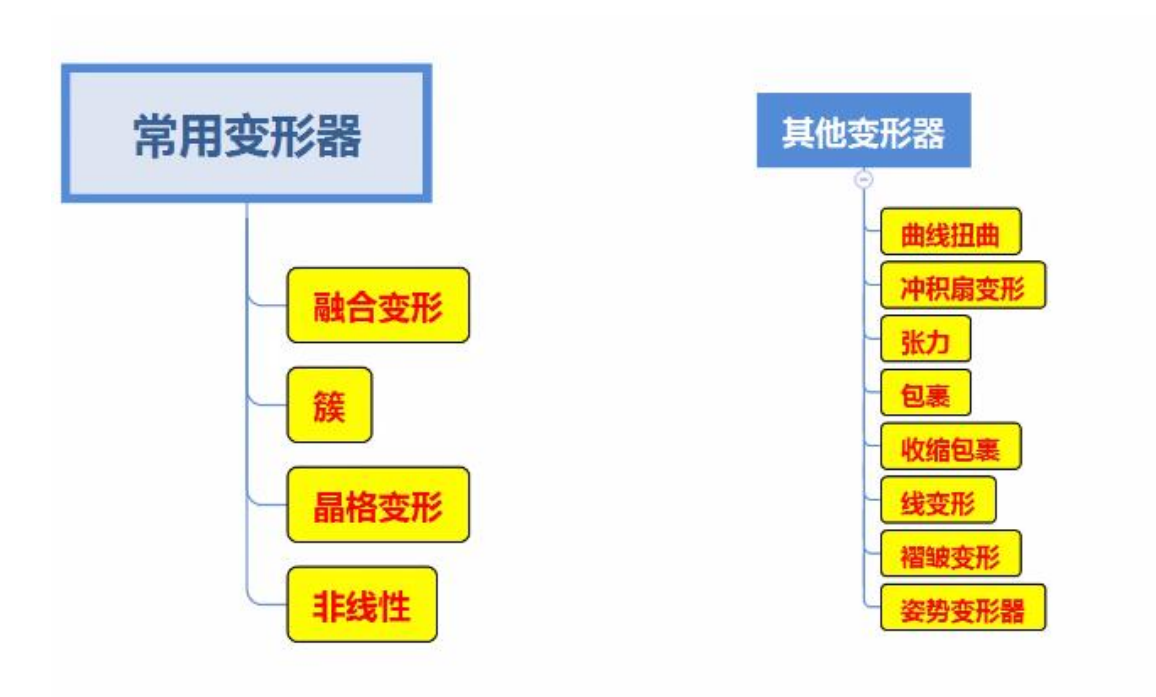

变形用在骨骼之前叫做建模工具,骨骼之后叫做绑定工具,同样用于动画。

**变形器:** 在不改变模型的布线和点的情况下, 去对模型做一个修改。

变形 1: 用于模型的修改: 簇、软选择、晶格变形、

不规则的自定义的一些修改。

变形 2: 多用于道具, 对多边形规则的一个变形。: 非线性变形、抖动变形 是对模型做一下规则的修改。

变形 3: 融合变形: 做一些表情的变形。

## 融合变形(混合变形)**blendshape**:

基于不同模型之间的中间过度 用法:对缩放、位移没有反应,针对的是顶点,对顶点进行融合变形。 封套:相当于开挂或者是权重,当你调到 0.6 只会达到 60%的效果。 原点:局部、世界(发生位移、大小的变化) 添加:这个时候就可以点开后面的框、这个时候通过选择,勾选指定节点、现有节点,再应 用。 选择目标形状(变形后的模型)S+基础形状(原始模型)点击融合变形。 删除:选择目标形状+基础形状在编辑—移除 调整:右侧输入节点中有融合变形,也可以在窗口——动画-形变变形器进行操作 要求是:拓扑结构一样,同源物体、点信息都是一样的(面数和布线)他们之间可以进行融 合变形。基于形态节点基础之上的,每个点的坐标位置信息。

先选择变形的物体,再选择形变对象,可以命名——或者用它默认的 blendshape-在通道盒 里找到。

应用:在我们制作表情的时候常用的方式之一,在我们的效率上是有一定的提高的,我们在 制作动画或者动画剧集的时候,通常不是说要制作一个表情,会制作几个常用的表情直接使 用,每次都做是非常麻烦的,融合动画就能很好解决这个问题,我们随时调用对我们的效率 是有很大提升的。

簇:点的集合,用来控制模型上的一个或多个点,cv 曲线,晶格点,把点集合起来就是簇。

相当于对点进行组的包裹,移动组,簇就是点的集合。通过控制簇变形器的移动旋转缩放来 影响模型的局部变化。

控制物体局部变形、主要用在骨骼脊椎上绑定上。关门开门、人物微表情的制作。

勾选相对:簇相对物体进行运动(悠悠球、脊椎)

眉毛,调整簇,变成悲伤,发怒的眉毛

选择点,点击簇,簇的命令一定要选择点,他中间形成了一个 C 字型,这个 C 就是控制器 在大纲视图中找到手柄,这个手柄就是可以带动这一从的物体,边缘比较硬,可以改变权重, 用簇的笔刷。

我们在移动物体的时候发现,C 并没有跟随移动,这时候把 CP 到物体上, 虽然 C 现在在物 体上,但是它控制的点跑了。c 的移动是记录在点上的,我们需要的是它相对于模型的位置 是没有动的。我们在移动模型的时候 c 也移动了, 想要 P 上去这个效果不是我们想要的, 但 是运动没有跟随,因为它有一个相对运动。在 C 之前勾选, 之后也可以我们选择 C C+A 把相 对勾上

创建命令、修改命令、权重命令

我们找到簇的权重,选中模型、点击 C 权重。按 B 调整笔刷大小, 先把黑色的权重降下来 一部分,替换成 0,在刷平滑,让他过渡。也是通过 K 帧,

可以通过删除历史的方式去掉对变形器模型的影响,当然也可以直接 D、C

品格变形: 编辑相应范围的顶点的位置通过段数去卡一些结构。 通过编辑晶格上的点对

模型进行调整,也可以选择模型框对模型进行整体变形。(用在塑造形态和动画方面有时候 做人头或者生物建模,上面有很多顶点的时候在捏造形态就不是很方便了,可以通过晶格变 形快速的塑造形态)用于改变物体形态、或者动画中完成建模的一些改完之后。

晶格段数:可以用在创建之前,进行更改段数,创建之后也可以,因为我们并不知道,他需 要多少分段是合适的。

做一个桃心,横向需要 5 个分段,我们创建好了晶格变形之后,在通道栏可以进行修改,创 建好了晶格之后,怎么进行修改出我们想要的模型呢,选择晶格,右键选择晶格点,进行修 改就可以控制一部分区域上的模型的点。双击移动工具,对称设置,对称对象,这样调整模 型就是对称的。

当我们要把模型从晶格中移出来,不能直接移出来,两种方式 1、C+D 复制一个, 2、删除 历史:对模型删除历史,这样他也会固定在这个形状上。

可以通过簇来控制晶格上的点,进行 K 动画

案例: 葫芦吸怪物。

**软选择:** 软修改、硬修改, maya 默认的就是硬修改, 通过平滑推拉的方式, 影响我们的

物体对象,多边形或者是曲面,曲线。Maya 的修改都是比较精确地,选择点他不会影响其 他的点,影响一个点过渡也比较生硬这是比较精准的修改,也是 Maya 默认的硬的修改,软 选择:可以带起来周围的一段区域按住 B 键,这个时候移动点会拉动附近的区域,他的范围 通过 B 键放大缩小笔刷切换回原来的模式再按 B。从黄到黑就是变形器的影响从大到小逐渐 衰减。